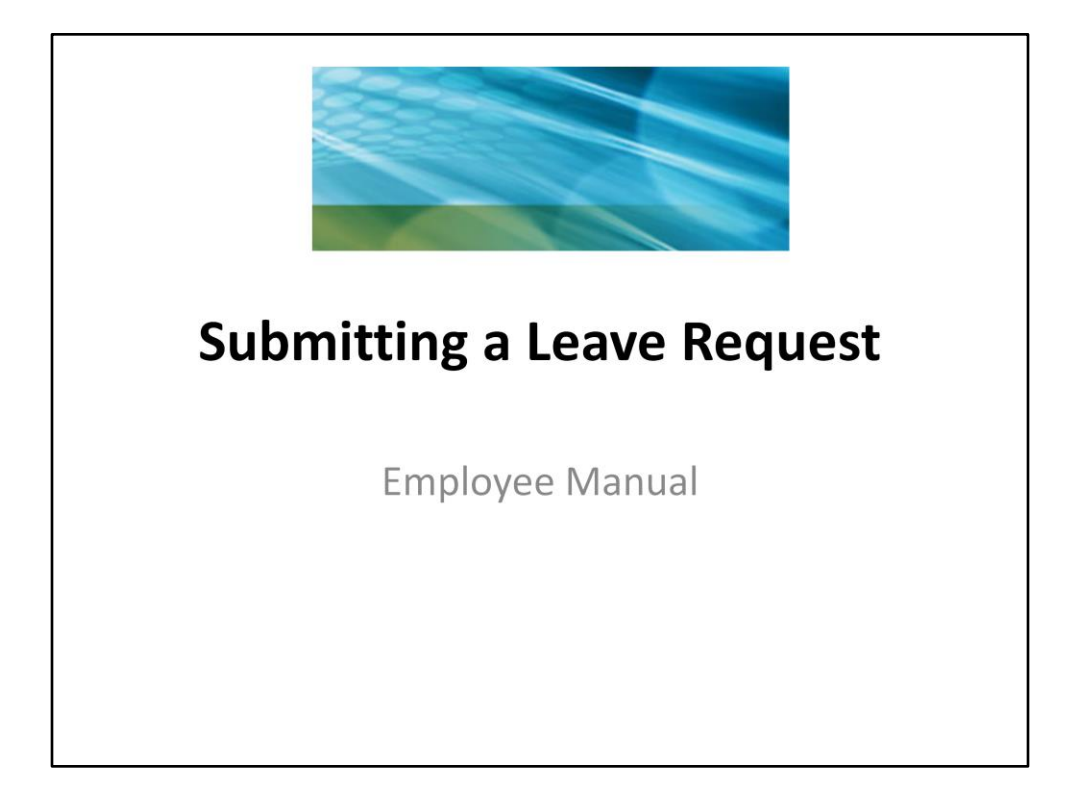

The Wentzville R-IV School District will transition to a new process for requesting and approving leaves. This new process is for employees who do not report absences in Sub Finder.

This manual is intended for employees who will submit leave requests via the Staff Portal; employee groups include:

- $\triangleright$  Central Office Staff
- $\triangleright$  Child Nutrition
- $\triangleright$  Custodial
- > Maintenance
- Media Resource Center
- $\triangleright$  Purchasing
- $\triangleright$  Technology
- $\triangleright$  Transportation
- $\triangleright$  Anyone who does not submit leave through Sub Finder

All other employee groups will submit leave requests through Sub Finder.

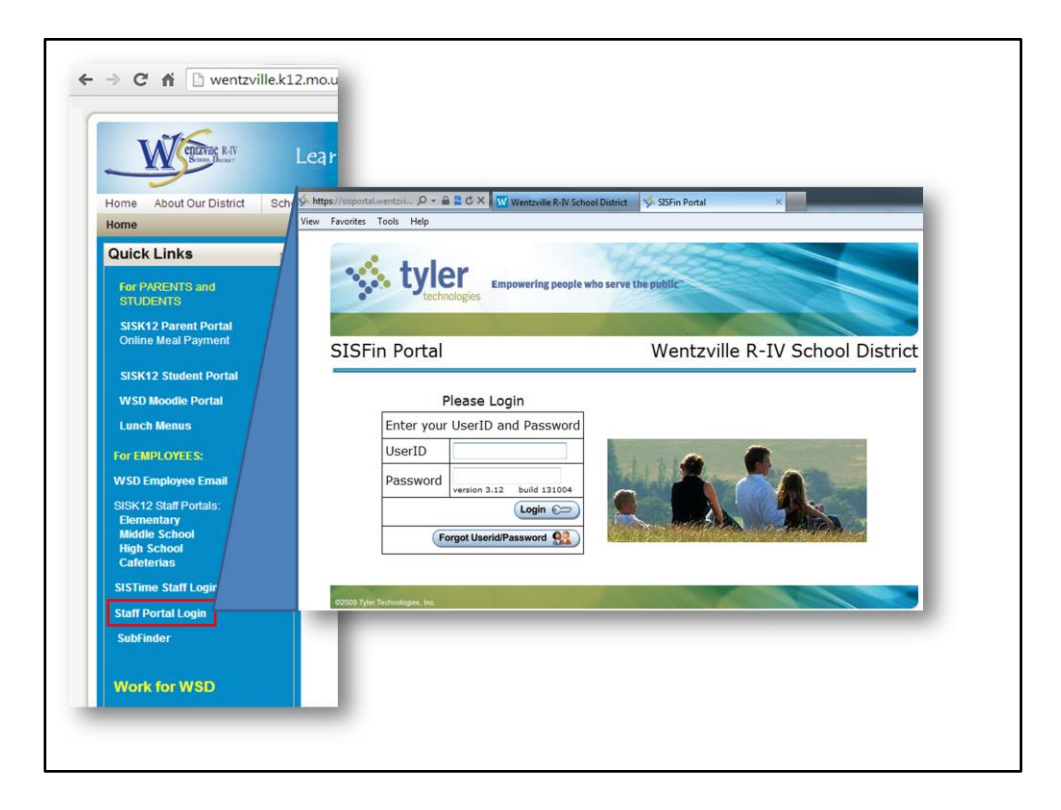

Anywhere that you have internet access you can submit leave requests.

- 1. Go to the **Wentzville School District's website http://wentzville.k12.mo.us/**
- 2. Click on **Staff Portal Login** from the **Quick Links** menu on the left-hand side of the screen. (Click on the + icon to expand the Quick Links menu if the menu does not appear on your screen.)
- 3. Enter your **UserID** and **Password**
	- 1. If you can not remember Login, click on **Forgot Userid/Password**  enter your district email address. You will receive an email with the Login instructions.

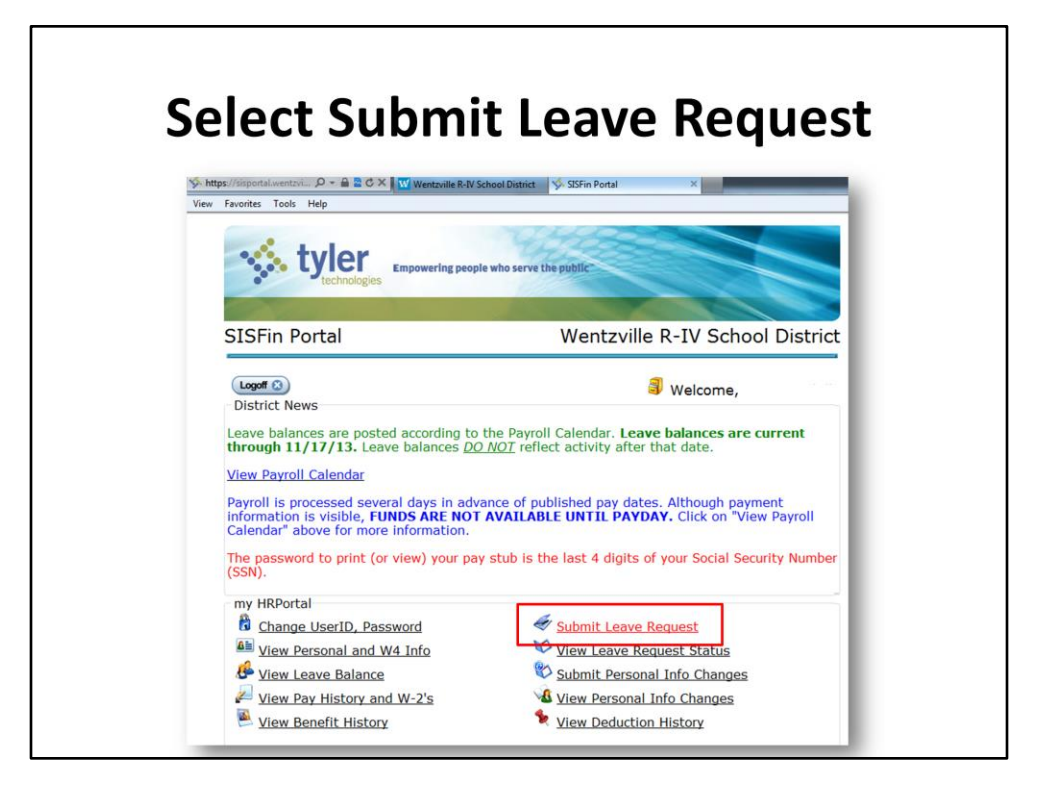

From the **Sisfin Portal Home Page** click on the **Submit Leave Request** link under **my HRPortal**.

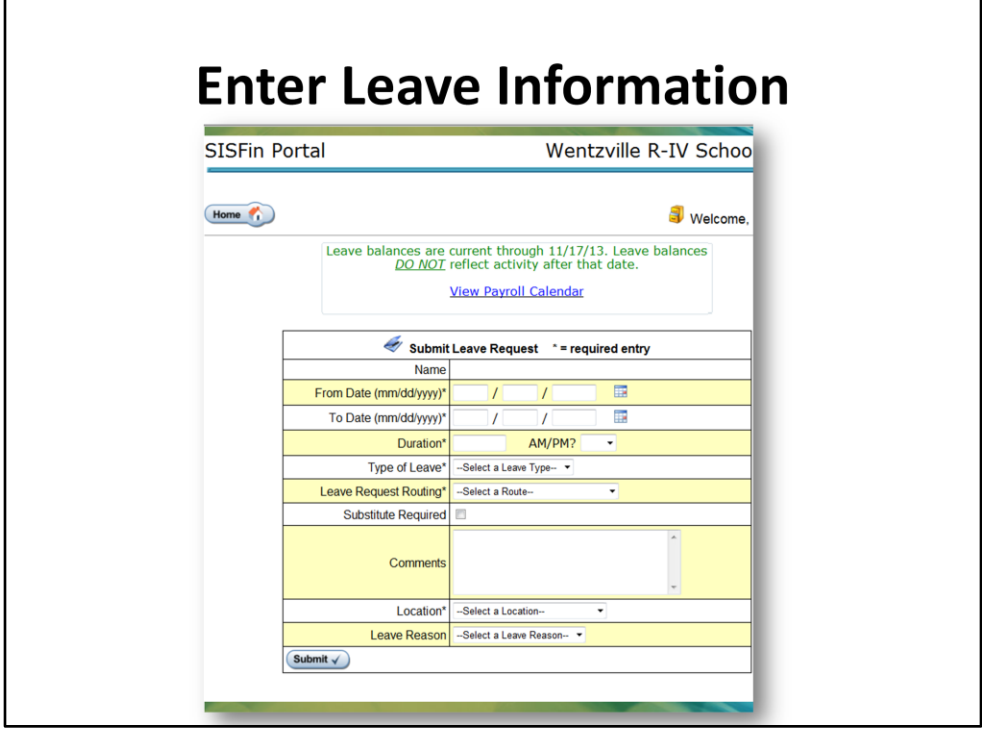

When the **Submit Leave Request Screen** appears, enter all leave information:

- **1. From Date (mm/dd/yyyy)**\* Enter the date that the leave request begins. To use a calendar for selection, click the calendar icon.
- **2. To Date (mm/dd/yyyy)**\*: Enter the date that the leave request ends.
- **3. Duration**\*: Enter the duration of the leave request; enter the total number of hours you are requesting to be absent.
- **4. AM/PM?**: From the drop-down, select AM if the absence is in the morning or PM if the absence is in the afternoon.
- **5. Type of Leave**\*: Select a Type of Leave from the drop-down. The selections displayed are limited to the type of leave you are authorized.
- **6. Leave Request Routing**\*: Select the Approval Route from the drop-down. The selections displayed are limited to the approval routes you are authorized.
- **7. Comments**: The comments box is anything you wish to convey to the approvers and/or to payroll. Example: Need to take daughter to doctor at 2.
- **8. Location\***: Select the Location from the drop-down. The selections displayed are limited to the locations you are authorized.
- **9. Leave Reason**: Internal Use Only Do **NOT** make a selection.
- **\*** Fields are Required

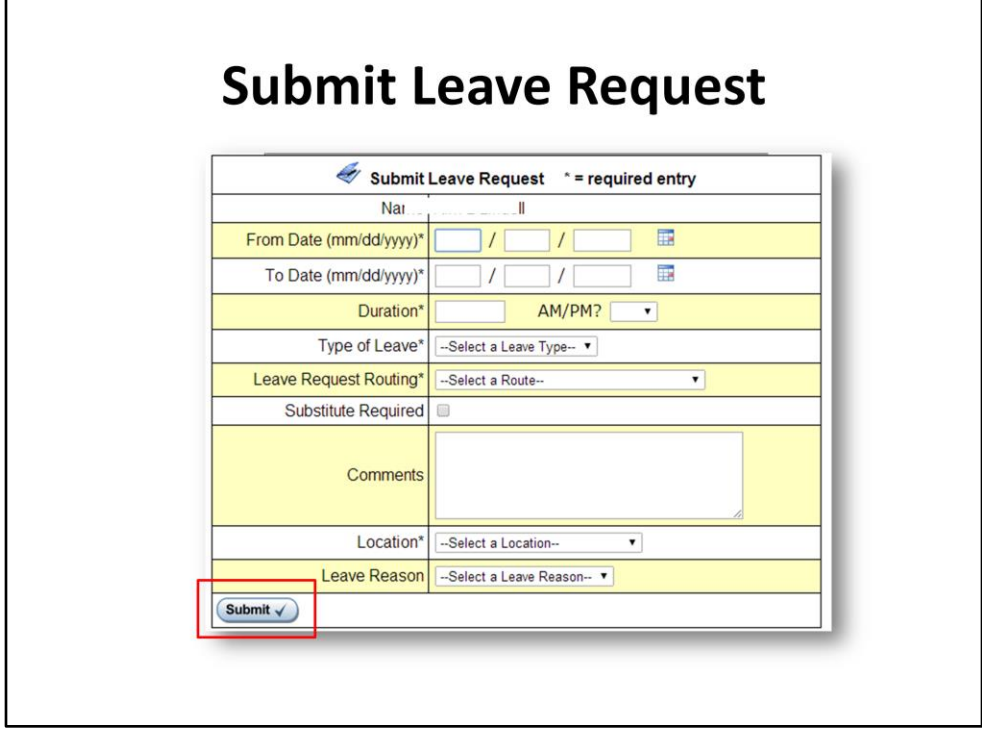

When all leave information has been entered, click the **Submit** button to start the approval process.

The Building Administrator will review the leave request and decide if the request is accepted or rejected.

If the request is for a personal leave, the HR Administrator reviews and decides if the request is approved.

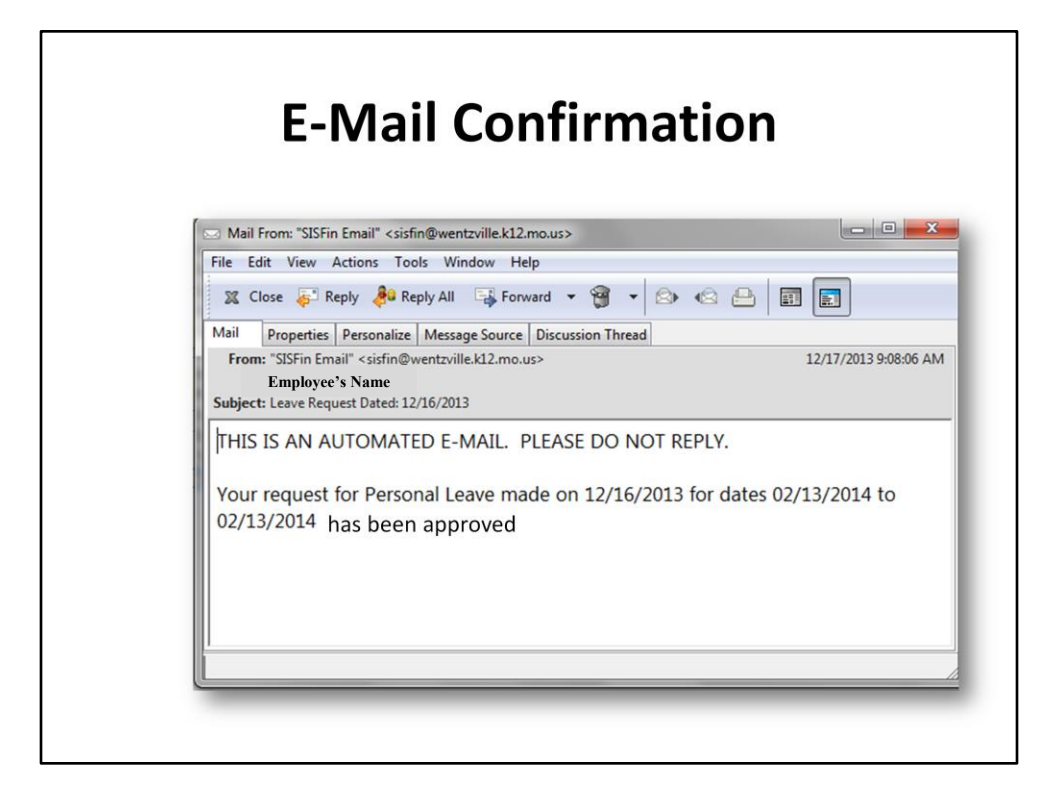

An email stating whether the leave is approved or denied will automatically generate once the routing process is complete.

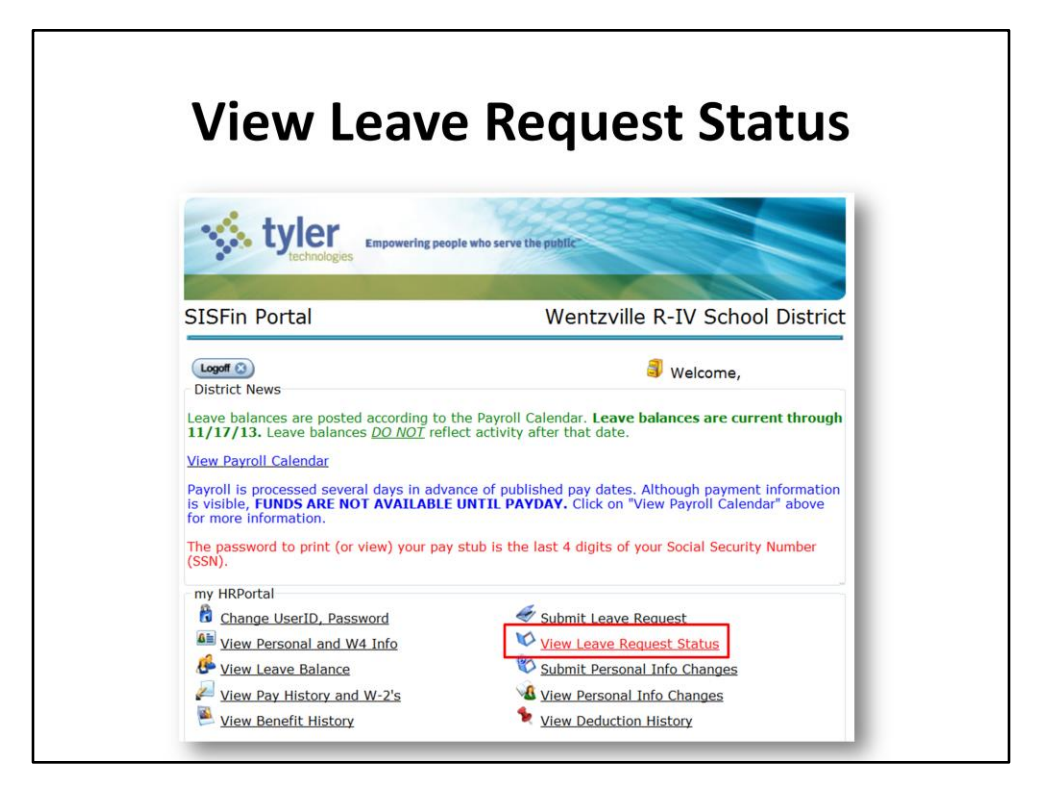

To view your leave request, click on **View Leave Request Status** under **my HRPortal** on the **SISFIN Portal** home page.

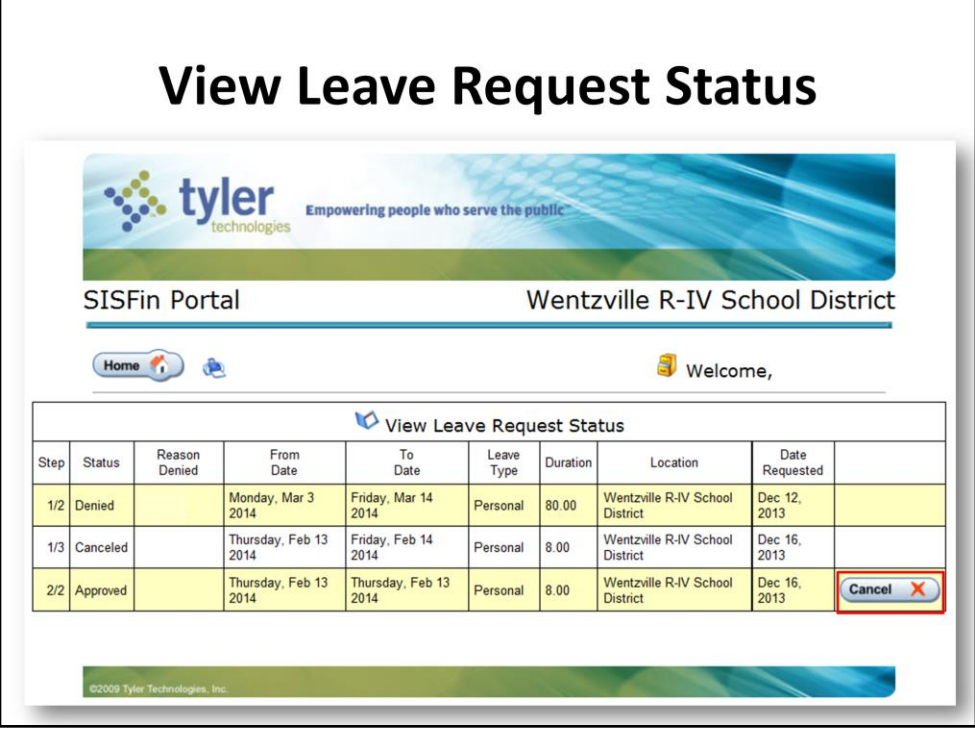

A list of all leave requests appears.

To cancel a leave request anytime prior to it being posted in SISFin click the **Cancel** button. If leave has been posted please contact the Payroll Department at the Central Office.

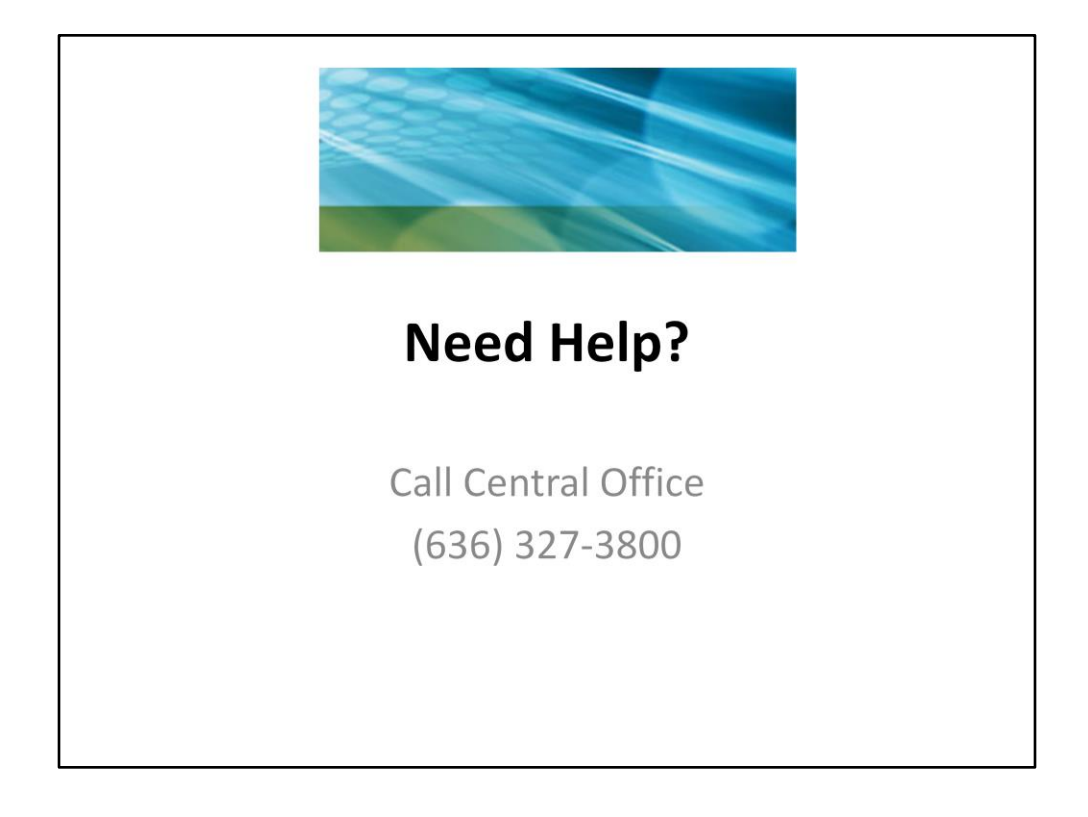

Points to Remember

- Communication is the key when using the SISFin Portal. Communication with the Building Administrator and Central Office staff will assure correct action. There may be occasions when requests or changes do not make it to their intended target. Always follow-up.
- If you notice a discrepancy in any information on the SISFin Portal contact Central Office.
- Get familiar with the District's leave policy. Incorrectly entering a leave type could result in a dock of pay.
- Do not hesitate to ask questions.

If you need help, please contact the Central Office at (636) 327-3800 Laura Jurotich, Payroll Specialist, (A-K) extension 20364 Terri Kuhlmann, Payroll Specialist, (L-Z) extension 20325 Human Resources extension 20351